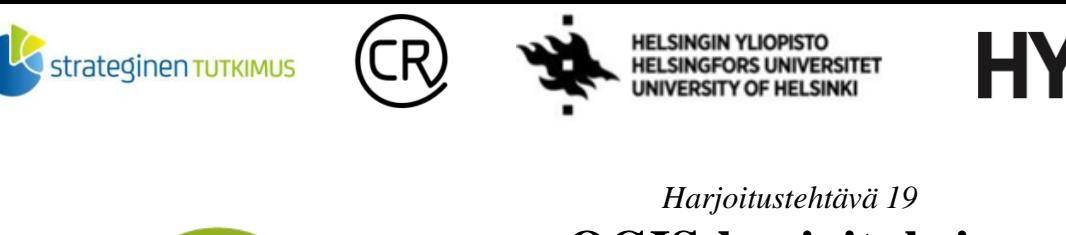

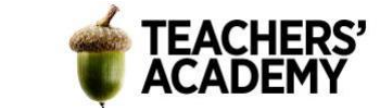

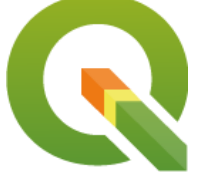

# **QGIS-harjoituksia: Interpolointimenetelmien taitojen syventäminen**

*Nylander, A. & Muukkonen, P. (2023)*

Spatiaalisella interpoloinnilla tarkoitetaan prosessia, jossa estimoidaan tiedossa olevien arvojen perusteella arvot muille alueille/pisteille. Esimerkiksi korkeusdataa, lumen määrää tai keskilämpötilaa voidaan estimoida interpoloinnin keinoin. Tässä harjoituksessa tutustutaan kahteen deterministiseen interpolointimenetelmään (*IDW* ja *Spline*) sekä yhteen geostatistiseen menetelmään (*Kriging*). Harjoitus sisältää neljä tehtävää. Tallenna tässäkin harjoituksessa käytettävät ja luotavat aineistot keskenään samaan kansioon, niin löydät ne helposti.

# **Tehtävä 1: Aineiston valmistelu ja** *IDW***–interpolointi**

Inverse Distance Weighting (IDW) on **deterministinen** interpolointimenetelmä, joka suorittaa interpoloinnin läheisimmistä havaintopisteistä keskiarvoistamalla, käyttäen painokertoimina havaintopisteiden etäisyyden käänteislukua tai sen kerrannaista.

*Power*-argumentilla (tässä työkalussa *Distance coefficent P*) voidaan muuttaa laskennassa käytettävää etäisyyseksponenttia (oletusarvona yleensä 2). Mitä suurempi arvo etäisyyden käänteisluvun eksponentiksi annetaan, sitä enemmän paikalliset poikkeamat korostuvat tuloksessa. Sopiva arvo vaihtelee interpoloinnin kohteen mukaan: esimerkiksi ilmansaasteet vaihtelevat paikallisesti enemmän kuin keskilämpötila.

Interpoloinnin laatu voi laskea, mikäli datapisteet ovat jakautuneet alueella epätasaisesti. IDWinterpolointia käytettäessä täytyy myös muistaa, että minimi- ja maksimiarvoja voi esiintyä vain datapisteiden kohdalla (mikä voi johtaa paikallisiin "kuoppiin" ja "huippuihin" lopputuloksessa).

**1**. Avaa ensin QGIS, lisää taustakartta ja määritä projektin koordinaattijärjestelmäksi ETRS-TM35FIN (EPSG:3067). Tässä harjoituksessa on hyötyä siitä, että interpoloitavan alueen laajuutta voidaan määrittää jonkin toisen tason avulla. Lataa Suomen aluerajat kattava polygoni tätä tarkoitusta varten:

-Yhdistä *Tilastokeskuksen* WFS-palveluun (http://geo.stat.fi/geoserver/tilastointialueet/wfs) -Valitse rajapintapalvelusta esimerkiksi *Vaalipiirit 2023 (1:1 000 000)* -aineisto ja tuo se kartalle -Avaa sitten *Dissolve*-työkalu. Aseta vaalipiiritaso *Input Layeriksi* ja tallenna lopputulos kurssikerran kansioosi esim. nimellä *Suomen\_maa-alueet* -Voit nyt poistaa alkuperäisen vaalipiiritason

**2**. Nyt kun käytössä on Suomen maa-alueet kattava taso, interpoloitavan alueen laajuus voidaan määrittää sen avulla. Seuraavaksi haetaan pisteaineisto interpolointia varten:

Laatijat: Alex Nylander & Petteri Muukkonen\* Geotieteiden ja maantieteen osasto, Helsingin yliopisto & HY+ \* petteri.muukkonen@helsinki.fi

Tämä materiaali on laadittu CRITICAL-tutkimushankkeessa (2020–2023), jota on tukenut Strategisen tutkimuksen neuvosto (STN). Lisäksi materiaalin laatimista ovat tukeneet Opettajien akatemia, Helsingin yliopisto sekä HY+. Tekstiä ja kuvia saa käyttää CC BY 4.0 -lisenssillä (vapaa käyttö- ja muokkausoikeus, viittaa alkuperäiseen).

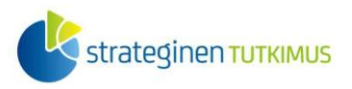

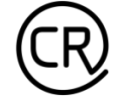

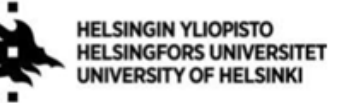

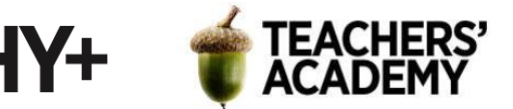

Käytetään pistedatana *Ilmatieteenlaitoksen* tarjoamaa lumen syvyys -dataa. Helpoiten data on saatavilla QGIS:iin *[FMI2QGIS](https://github.com/GispoCoding/FMI2QGIS)*-pluginin kautta. Mikäli et ole käyttänyt kyseistä lisäosaa aiemmin, klikkaa *Plugins* → *Manage and Install Plugins...* ja etsi hakuvalikosta *FMI2QGIS*.

Kun lisäosa on asennettu, klikkaa *Plugins* → *FMI2QGIS* → *Add WFS Layer* (**kuva 1**).

Määritä ensin kansio, johon haluat tallentaa tuotavan tason klikkaamalla -painiketta. Hae sitten hakusanalla '*snow*' aineistojen hakukentästä ja valitse *Daily Weather Observations*  (*fmi::observations::weather::daily::simple*) -aineisto. Valitaan seuraavaksi havainnot koko Suomen alueelta klikkaamalla *Calculate from Layer* -painiketta ja käyttämällä äsken luotua *Suomen maaalueet*-tasoa.

### Klikataan sitten *Select.*

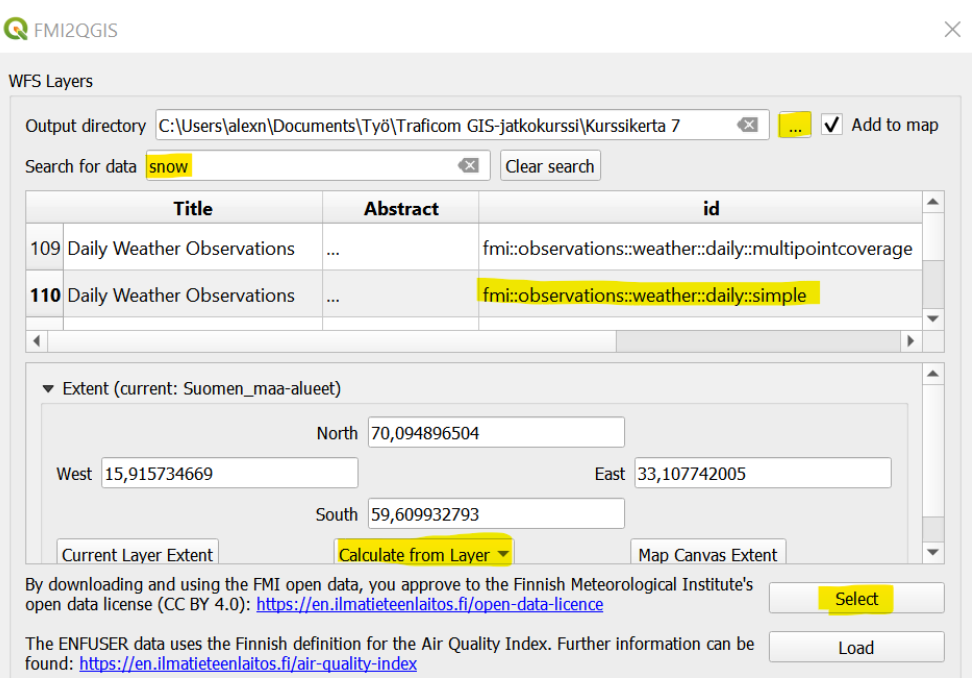

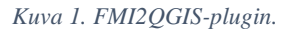

**3**. Kun olet klikannut *Select*-painiketta, valikko laajenee *Extent*-kentän alla, jolloin pystyy määrittämään esimerkiksi sen, miltä ajalta havaintoja halutaan. Lumen syvyys -havainnot päivitetään kerran päivässä, joten (lumiseen vuodenaikaan) riittää että vaihdat *starttime*-parametrin arvon yhdellä päivällä taaksepäin (esim. **kuvan 2** tapaan). Tällöin saadaan tuorein tieto lumen syvyydestä havaintoasemittain. Voit myös käyttää esimerkiksi alla olevia arvoja.

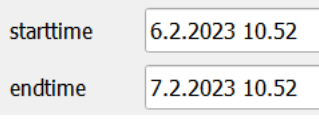

*Kuva 2.*

Kun olet määrittänyt *starttime*-parametrin, klikkaa *Load* tuodaksesi aineiston kartalle.

*FMI2QGIS*-lisäosan avulla on mahdollista luoda *temporaalisia tasoja*, joiden avulla ilmiön vaihtelua voidaan esittää ajassa. Tässä harjoituksessa emme kuitenkaan tarvitse kyseistä ominaisuutta, joten voit klikata *Temporal Controller* -valikon pois näkyvistä.

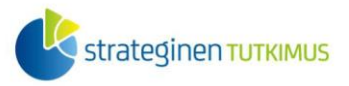

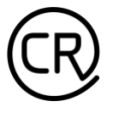

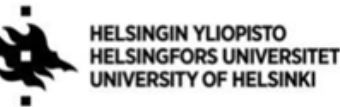

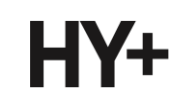

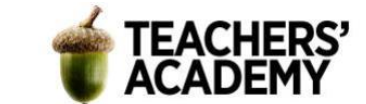

**4**. Avaa *Daily Weather Observations* -tason attribuuttitaulu. Voit huomata, että aineistossa on melko paljon turhia rivejä, joissa on esimerkiksi *NaN*-arvo tai joita ei muuten tarvita. Rajataan siis aineistoa, jotta se sopii paremmin tarkoituksiimme:

-Avaa *Extract by Expression* -työkalu, aseta *Daily Weather Observations* -taso *Input layeriksi* ja klikkaa  $\epsilon$ -painiketta

-Haluamme valita aineistosta vain lumen syvyyttä kuvaavat rivit, joiden arvo ei ole negatiivinen tai *NaN*

-Tämä voidaan tehdä *parametername* – ja *parametervalue* -arvojen avulla:

"parametername" = 'snow' **AND** "parametervalue" >= 0 **AND** "parametervalue" **IS NOT** 'NaN'

Tallenna taso *väliaikaisena tasona* ja klikkaa *Run*. Seuraavaksi klikkaa äsken luodun väliaikaisen tason nimeä hiiren oikealla ja tallenna se kurssikerran kansioosi esim. nimellä *lumen\_syvyys*. **HUOM!** Tallenna taso *ETRS-TM35*-koordinaattijärjestelmässä.

**5**. Nyt käytössä on taso, joka sisältää vain haluamiamme havaintoja. Aineistoa täytyy tosin vielä hieman muokata, jotta interpolointi onnistuu. Kun avaat *lumen\_syvyys*-tason attribuuttitaulun ja viet hiiren *parametrv*-sarakkeen otsikon päälle, näet että sarakkeen datatyyppi on *string* (teksti) eikä esimeriksi desimaaliluku. Avaa *Field Calculator* ja luo uusi kenttä, johon tallennetaan lumensyvyystiedot desimaalilukuna (**kuva 3**):

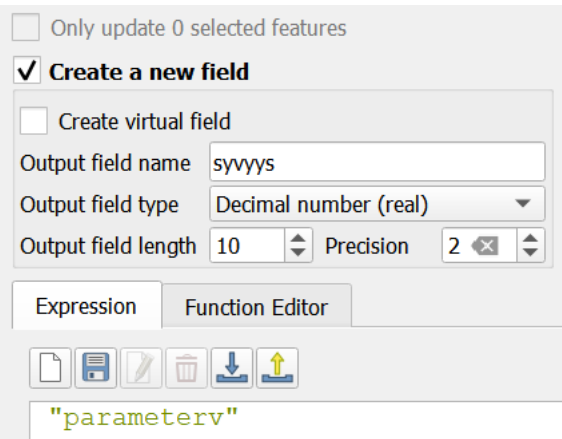

#### *Kuva 3.*

Tallenna uusi sarake. Tässä vaiheessa voidaan myös siistiä aineistoa hieman ja poistaa tarpeettomat sarakkeet **ta -painikkeen avulla. Poista** *gml* id-, *parametern*- ja *parameterv*-sarakkeet ja tallenna sitten tasoon tehdyt muutokset.

**6**. Nyt kun pistedata on kunnossa, voidaan suorittaa *IDW*-interpolointi. Hae siis esimerkiksi *Processing Toolboxista IDW Interpolation* -työkalu (**kuva 4**). Anna *Vector Layeriksi lumen\_syvyys*taso ja attribuutiksi lumen syvyyttä kuvaava sarake. Määritä parametrit klikkaamalla  $|\oplus|$ -painiketta.

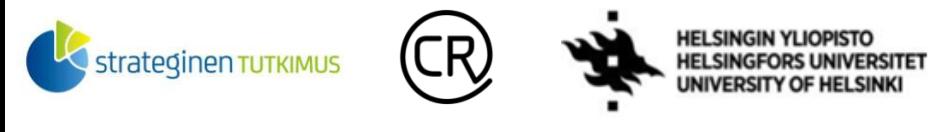

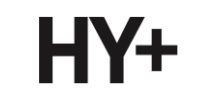

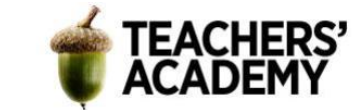

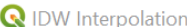

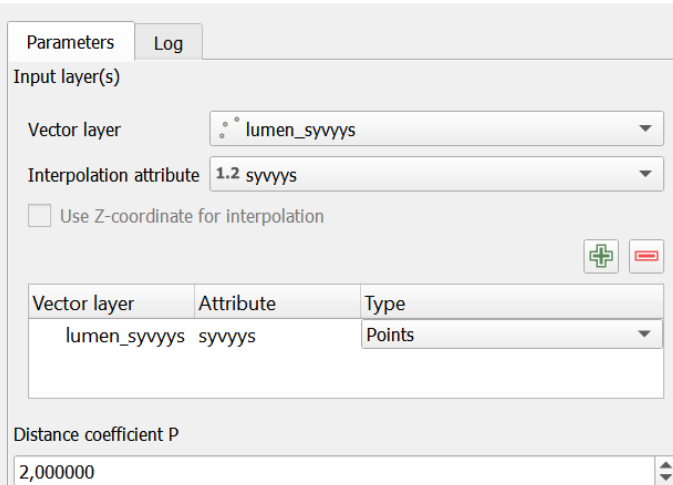

*Kuva 4. IDW Interpolation*

Voit käyttää *Distance coefficent P* -arvona oletusarvoa *2,0*. Määritä sitten interpoloitavan alueen laajuus klikkaamalla kolmea pistettä *Extent*-kohdassa ja valitse *Calculate from Layer* → *Suomen maa\_alueet*.

Lopuksi anna *Pixel size* -kohtaan arvo 1000 (**kuva 5**), jolloin tuloksena syntyvän interpoloinnin spatiaalinen resoluutio on 1000 metriä.

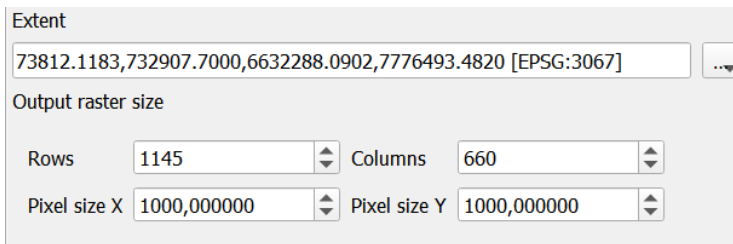

#### *Kuva 5.*

Voit tallentaa tason väliaikaisena tasona, joten klikkaa *Run*, jolloin taso ilmestyy kartalle. **HUOM!**  Jos tasoa ei ilmesty kartalle, varmista että pistetaso (ja *extent*-taso) ovat EPSG:3067 koordinaattijärjestelmässä.

**7**. Tarkastele syntynyttä tasoa. Miltä se näyttää? Mikä siinä on kenties pielessä?

Seuraavaksi voidaan kokeilla interpolointia uudestaan siten, että vaihdetaan *Distance coefficent P*  arvoa. Määritä muut asetukset kuten aiemmin ja kokeile *P-arvoksi* esimerkiksi 1, 2.5, 3 tai 5. Tallenna tulokset väliaikaisena tasona. **Millä arvolla lopputulos vaikuttaa mielestäsi parhaalta?**

Valitse mielestäsi onnistunein lopputulos (voit poistaa muut väliaikaiset tasot) ja rajaa se seuraavaksi vain *Suomen\_maa-alueet*-tason alueelle. Tämä onnistuu *Clip Raster by Mask Layer*  työkalulla.

-Aseta *Input layeriksi* väliaikainen taso (*Interpolated*) ja *Mask layeriksi Suomen\_maa-alueet* -Tallenna taso *tiff***-formaatissa** kurssikerran kansioosi esim. nimellä *lumen\_syvyys\_IDW*.

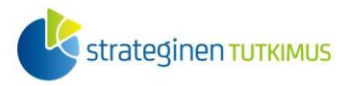

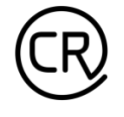

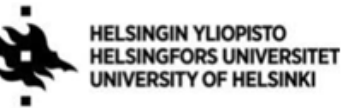

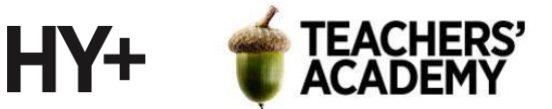

**8**. Muuta tason symboliikkaa siten, että valitset renderöintityypiksi vaihtoehdon *Singleband pseudocolor*, ja vaihda liukuväriksi (*Color ramp*) mielestäsi sopiva vaihtoehto.

Voit seuraavaksi halutessasi luoda tasolle "korkeuskäyrät" *Contour*-työkalun avulla. Käyrien välin oletusarvona pitäisi olla 10, joka sopii tähän tarkoitukseen hyvin. Tallenna taso kurssikerran kansioosi nimellä *contours\_IDW*. Voit vielä halutessasi lisätä käyrille nimikkeet karttaan klikkaamalla *contours\_IDW* → *Properties* → *Labels* → *Single labels* ja valitsemalla oikean sarakkeen *Value*-kohdassa.

**9**. Kun olet tyytyväinen visualisointiin, vie kartta taittonäkymään. Lisää otsikko, legenda ym. On hyvien käytäntöjen mukaista myös mainita *Ilmatieteenlaitoksen* datan käyttölisenssi (CC BY 4.0). Kun olet kartan asetteluun tyytyväinen, vie se kuvaksi ja **liitä kartta raporttiisi**.

Karttasi voi näyttää esimerkiksi tältä (**kuva 6**):

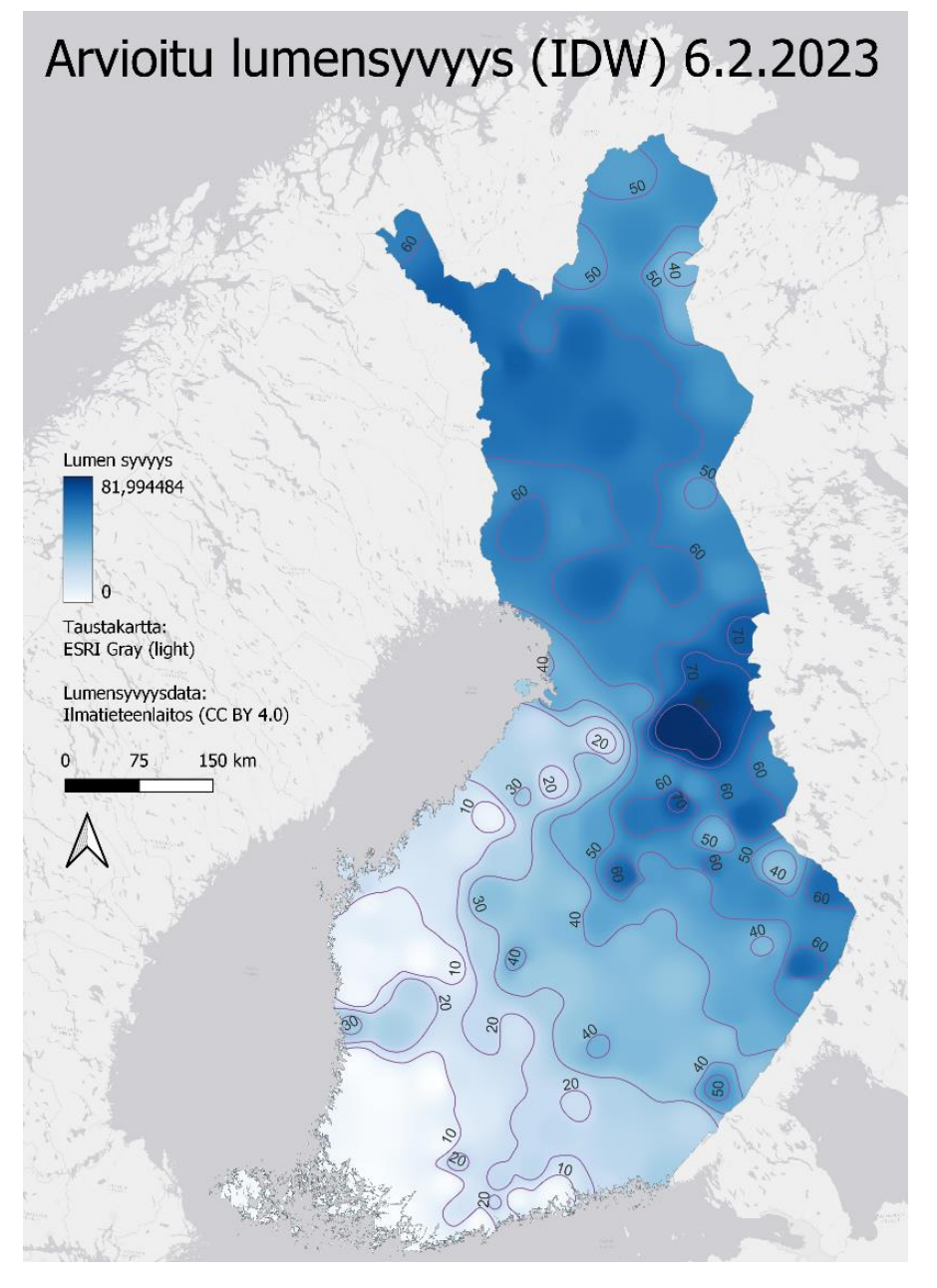

*Kuva 6. IDW-interpoloinnilla estimoitu lumen syvyys säähavaintoasemien pistedatan (FMI CC BY 4.0) pohjalta.*

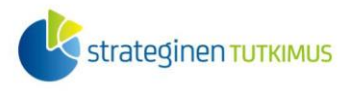

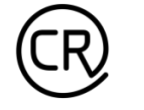

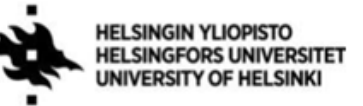

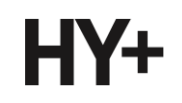

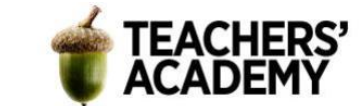

### **Tehtävä 2:** *Spline* **– interpolointi**

*Spline* on **deterministinen** interpolointimenetelmä, joka suorittaa interpoloinnin, jossa pinnan kaarevuus on minimoitu. Menetelmä sopii erityisesti tilanteisiin, jossa interpoloitavan kohteen arvot vaihtuvat hitaasti. Lumen syvyyksien kanssa tilanne ei aina ole tämä, mutta menetelmää voidaan soveltaa myös syvyyksien estimointiin. Tässä tehtävässä voidaan siis käyttää viime tehtävässä luotua pistedataa (*lumen\_syvyys*).

**1**. *SAGA*-liitännäinen tarjoaa QGIS:ssä monenlaisia interpolointimetodeja, kuten *Thin Plate Splinen*. Joissain QGIS:n versioissa (esim. *3.22*) nämä liitännäistyökalut eivät ole toimineet toivotulla tavalla, joten suoritetaan interpolointi suoraan *SAGA*:n kautta.

-Sovellus (esim. *SAGA GIS 7.8.2*) pitäisi löytyä koneelta vasemman alakulman hakuvalikosta hakemalla

-Avaa sovellus ja tuo *lumen\_syvyys*-pisteaineisto ohjelmaan klikkaamalla *File* → *Open* ja valitsemalla oikean tiedoston (*.shp*). Tällöin taso pitäisi ilmestä Data-valikkoon (**kuva 7**).

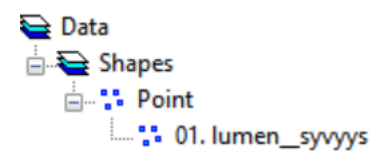

*Kuva 7.*

**2**. Avataan seuraavaksi *Thin Plate Spline* -työkalu (**kuva 8**) klikkaamalla *Geoprocessing* → *Grid* → *Gridding*  $\rightarrow$  *Spline Interpolation*  $\rightarrow$  *Thin Plate Spline.* 

Aseta *>>Points*-kohtaan *lumen\_syvyys*-taso ja attribuutiksi syvyyttä kuvaava attribuutti. Määritä sitten *cellsize* (anna arvoksi 1000 kuten aiemminkin). *Regularisation*-parametriksi voit jättää oletusarvon 0,0001. Paina sitten *Okay* interpoloidaksesi aineiston.

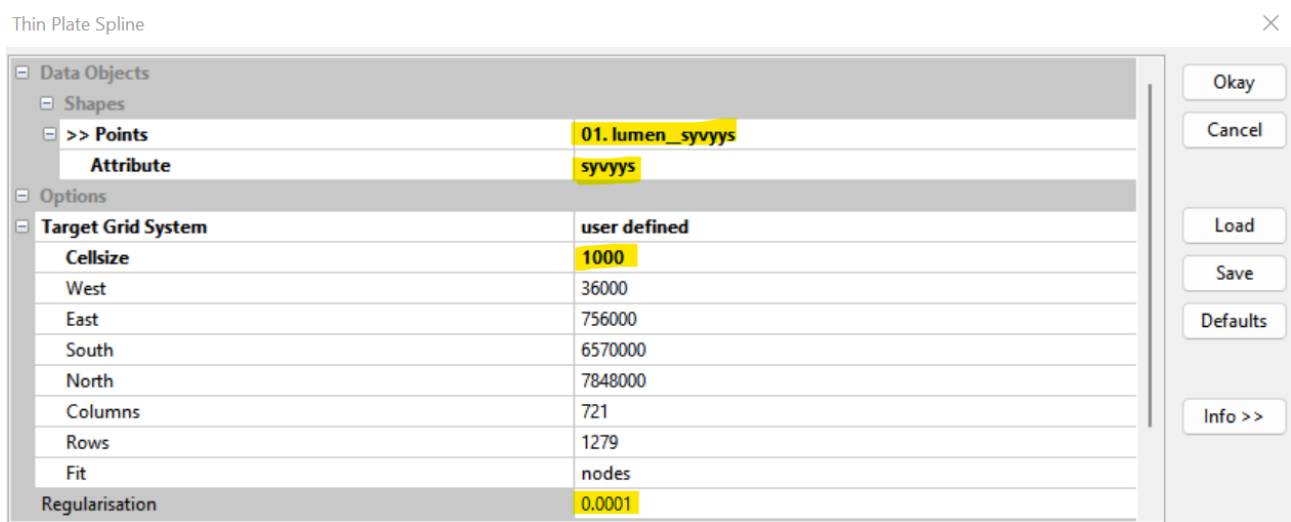

*Kuva 8. SAGA Thin Plate Spline*

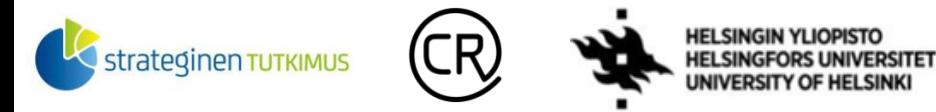

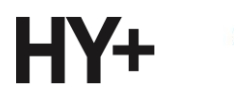

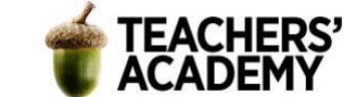

Tuloksena syntyvä taso löytyy nyt *Data Managerista* (**kuva 9**). Klikkaa tason nimeä hiiren oikealla ja valitse *Add to Map* tarkastellaksesi sitä *SAGA*:ssa.

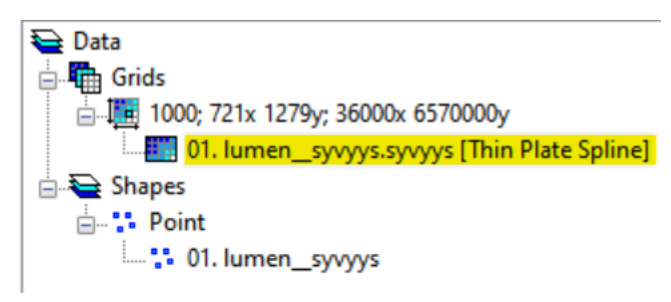

*Kuva 9.*

**3**. Mene seuraavaksi takaisin *Thin Plate Spline* -työkaluun. Anna sinne muuten samat parametrit kuin viimeksi, mutta muuta *Regularisation*-arvoksi esim. *0.001* tai *0.01*. Klikkaa sitten *Okay* suorittaaksesi interpoloinnin.

Klikkaa nyt luomasi tason nimeä hiiren oikealla ja valitse *Add to Map* → *New*, jolloin voit tarkastella tasoja vierekkäin.

Miten interpoloinnin tulokset eroavat toisistaan? Kumpi lopputulos on mielestäsi sopivampi lumen syvyyttä estimoitaessa ja **miksi**?

Klikkaa mielestäsi paremman tason nimeä hiiren oikealla ja valitse *Save as...*. Tallenna taso *sgrd*formaatissa kurssikerran kansioosi.

**4**. Avaa QGIS ja tuo *SAGA*:ssa luomasi taso QGIS:iin *Add Raster Layerin* kautta. **HUOM!** Valitse rasteria tuodessasi *sdat*-päätteinen tiedosto (eikä esim. *sgrd*).

Kun olet tuonut tason QGIS:iin, avaa jälleen *Clip Raster by Mask Layer* -työkalu ja leikkaa splinetaso *Suomen\_maa-alueet*-tason avulla. Tallenna lopputulos kurssikerran kansioosi *tiff***-formaatissa** esim. nimellä *lumen\_syvyys\_spline*.

**5**. Visualisoi taso samalla liukuvärillä kuin 1. tehtävässä, ja lisää *Contour*-työkalulla samanarvonviivat. Lisää viivoille myös nimikkeet 1. tehtävän 8. kohdan mukaisesti. Vie sitten kartta taittonäkymään ja viimeistele se ensimmäisen tehtävän tapaan!

**Liitä kartta raporttiisi! Pohdi myös** miten toimiva menetelmä spline-interpolointi oli tähän tarkoitukseen, ja mitkä ovat sen mahdollisia heikkouksia.

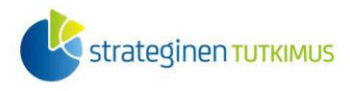

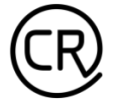

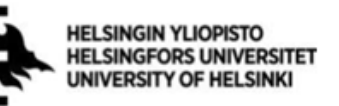

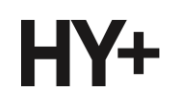

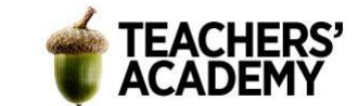

# **Tehtävä 3:** *Kriging***–interpolointi**

Kriging on edeltäviä menetelmiä raskaampi [geostatistinen monimuuttujainen](https://en.wikipedia.org/wiki/Kriging)  [interpolointimenetelmä.](https://en.wikipedia.org/wiki/Kriging) Kuten edellisessä tehtävässä suoritettu *spline*-interpolointi, myös *kriging*interpolointi voidaan mahdollista suorittaa *SAGA*:n kautta. *Kriging*-menetelmiä on useita, mutta käytetään tässä tehtävässä *Simple Kriging* -metodia.

**1**. Avaa siis jälleen *SAGA* ja lisää *lumen\_syvyys*-pisteaineisto, mikäli se ei ole valmiiksi avoinna ohjelmassa.

Valitse sitten *Geoprocessing* → *Spatial and Geostatistics* → *Kriging* → *Simple Kriging*. Määritä pistetaso ja sen interpoloitava attribuutti, vaihda *Cellsize*-kohtaan arvoksi *1000* ja klikkaa *Okay*.

**2**. Kun klikkaat *Okay*-painiketta, avautuu *Variogram*-ikkuna (**kuva 10**). Variogrammissa tarkoituksena on sovittaa variogrammimalli (sininen viiva) kenttään siten, että se:

**a)** seuraa dataa mahdollisimman hyvin (tässä tapauksessa ennen kaikkea pistejoukon "alkupäätä", sillä lumen syvyyden erot ovat paikallisesti pienempiä kuin pidemmillä etäisyyksillä)

**b**) ei palauta negatiivisia arvoja (eli a  $> = 0$ )

*Predefined Functions* -kohdasta voi olla järkevää valita vaihtoehdoksi *linear*, mutta voit halutessasi kokeilla, miten muut ennalta määritellyt mallit sopivat pistejoukkoon.

Säädä variogrammimallin sovitusta siten, että edellä määritellyt ehdot toteutuvat.

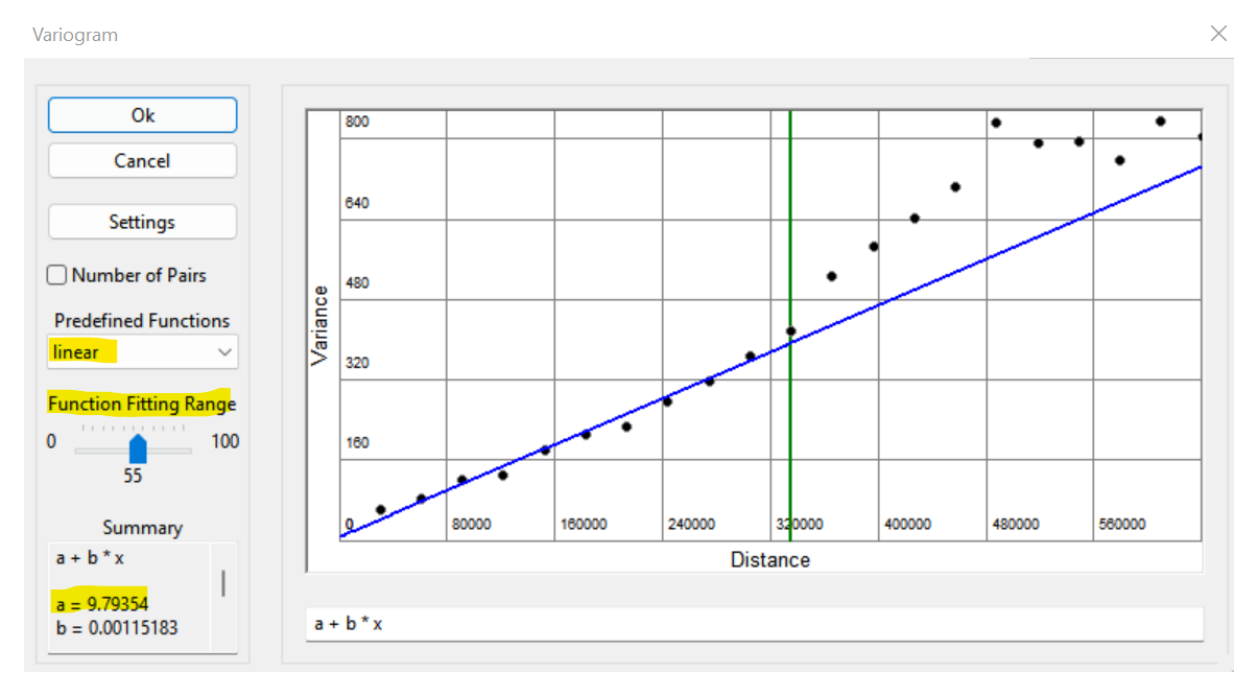

*Kuva 10. Kriging-interpoloinnin variogrammi*

Kun olet valmis, klikkaa *Ok*-painiketta. Halutessasi voit lukea lisää variogrammin sovittamisesta esimerkiksi [täältä.](https://vsp.pnnl.gov/help/Vsample/Kriging_Variogram_Model.htm)

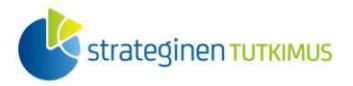

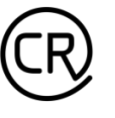

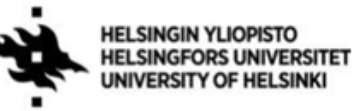

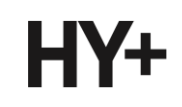

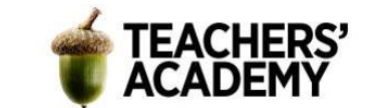

**3**. Voit jälleen lisätä lopputuloksen *SAGA*:ssa kartalle klikkaamalla tason nimeä ja valitsemalla *Add to Map → New*. Tarkista, että interpolointi näyttää jossain määrin järkevältä, ja tallenna taso sitten kurssikerran kansioosi *sgrd*-muodossa.

**4**. Siirry QGIS:iin ja tuo *Add Raster Layer* -työkalun avulla äsken luomasi taso *QGIS:iin* (muista, että tuotava tiedosto on *sdat*-formaatissa). Kun olet tuonut tason, avaa taas *Clip Raster by Mask Layer* -työkalu ja leikkaa *kriging*-taso *Suomen\_maa-alueet*-tason avulla. Tallenna lopputulos kurssikerran kansioosi *tiff*-formaatissa esim. nimellä *lumen\_syvyys\_kriging*.

**5**. Visualisoi myös *kriging*-interpoloinnin lopputulos samaan tapaan kuin aiemmissa tehtävissä: lisää ensin samanarvonviivat ja niiden nimikkeet. Sitten vie kartta taittonäkymään ja lisää otsikko, legenda, pohjoisnuoli ja mittakaava. Muokkaa legendaa ym. siten, että olet tyytyväinen kartan ulkoasuun. Vie lopulta kartta kuvaksi ja **liitä se raporttiisi.**

**Pohdi**, mikä käytetyistä kolmesta menetelmästä voisi parhaiten sopia lumen syvyyden estimointiin.

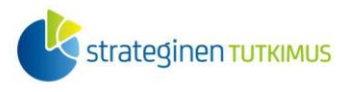

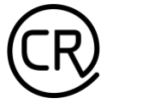

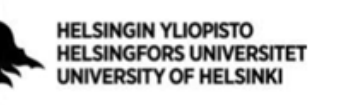

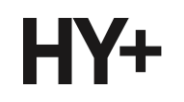

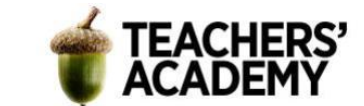

### **Tehtävä 4: Sample Raster Values**

Siinä missä *IDW*-interpolointi säilyttää alkuperäisten pisteiden kohdalla niiden sisältämät arvot, *Spline*- ja *Kriging*-menetelmiä käytettäessä lopullisessa (interpolointi)rasterissa pisteen kohdalla oleva arvo voi olla selvästi erilainen kuin pisteen "oikea" arvo.

**1**. Hae *Processing Toolboxista Sample Raster Values* -niminen työkalu. Valitse *Input Layeriksi lumen\_syvyys*-pisteaineisto ja *Raster Layer* -kohtaan joko *lumen\_syvyys\_Spline-* tai *lumen\_syvyys\_Kriging*-taso.

Tallenna taso väliaikaisena tasona ja paina *Run*.

**2**. Avaa tuloksena syntyneen *Sampled*-tason attribuuttitaulu. Voit nähdä vierekkäin kunkin pisteen alkuperäisen (mitatun) syvyyden ja saman pisteen arvon interpoloidussa tasossa.

Lasketaan seuraavaksi vielä oikean syvyyden ja estimoidun syvyyden välinen ero pisteissä:

Avaa *Field Calculator*. Luo uusi kenttä ja anna sille nimeksi "virhe" ja datatyypiksi *desimaaliluku*. Lasketaan oikean syvyyden ja estimoidun syvyyden itseisarvo seuraavasti (**kuva 11**)\*:

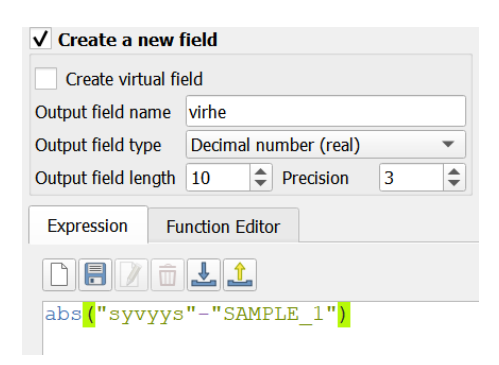

*Kuva 11.*

\*Itseisarvo voidaan laskea *abs*-funktiota käyttämällä.

### **3**. **Kerro raportissa:**

**a)** Käytitkö tässä tehtävässä rasteritasona *Spline*- vai *Kriging*-tasoa?

**b)** Kuinka paljon todellinen pisteen arvo eroaa enimmillään estimoidusta arvosta?

**c)** Missä pisteet, joissa on suurin ero, sijaitsevat kartalla?

**Pohdi myös**, mistä erot todellisen pisteen arvon ja estimoidun arvon välillä voisivat johtua?